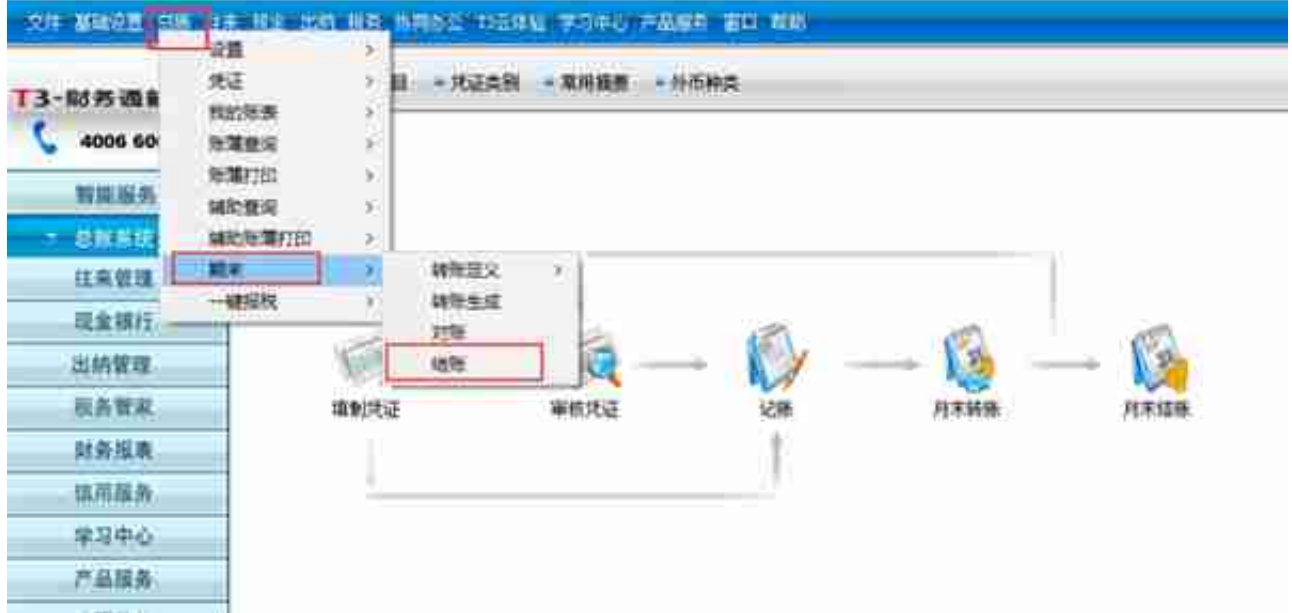

2、打开【结账】的界面后,选择相应的月份后按键盘上的CTR+SHIFT+F6这三个 键一起按,就可以取消掉了。**(有些键盘需要多加一个FN键一起按 比如 CTR+SHIFT+FN+F6这四个键一起按)**

## **取消记账**

取消记账分两步,第一步是激活【恢复记账前状态】的功能,第二步才是真正的恢 复记账。

**第一步:恢复记账前状态**

1、【路径】:总账——期末——对账,如图所示:

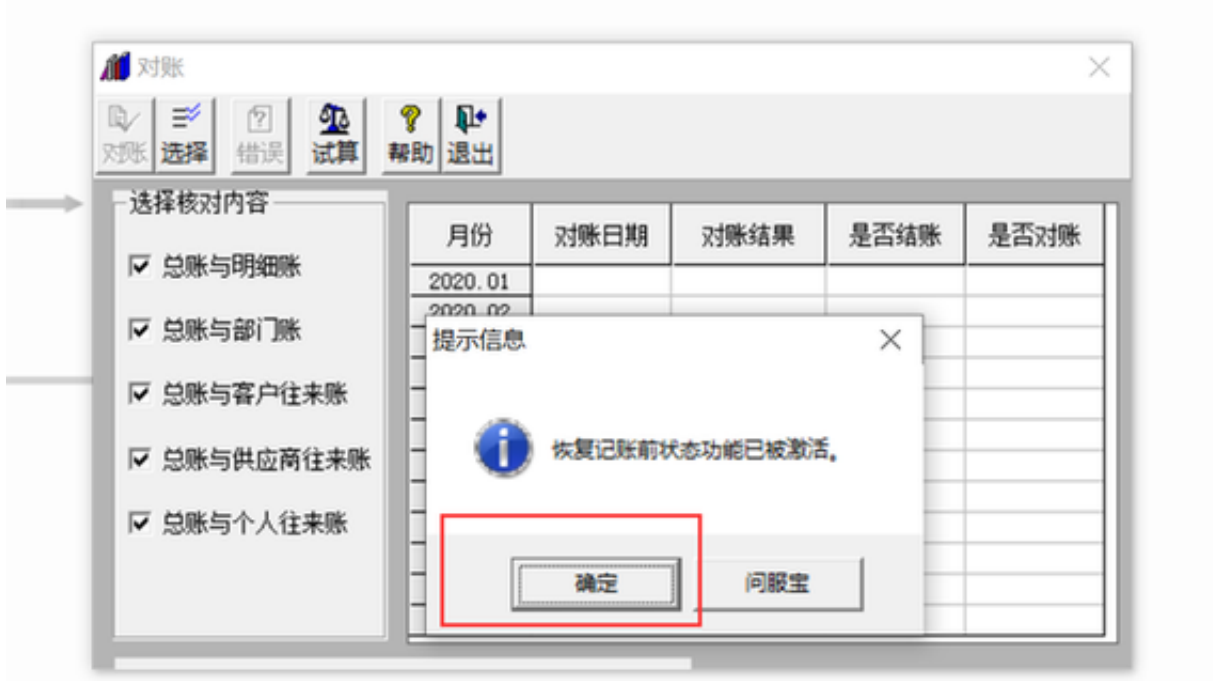

3、在此界面按键盘上的快捷键CTR+H, **软件会提示【恢复记账前状态功能已被激活】。**之后点确定就行了。

**第二步:恢复记账**

1、【路径】:总账——凭证——【恢复记账前状态】,如图所示:

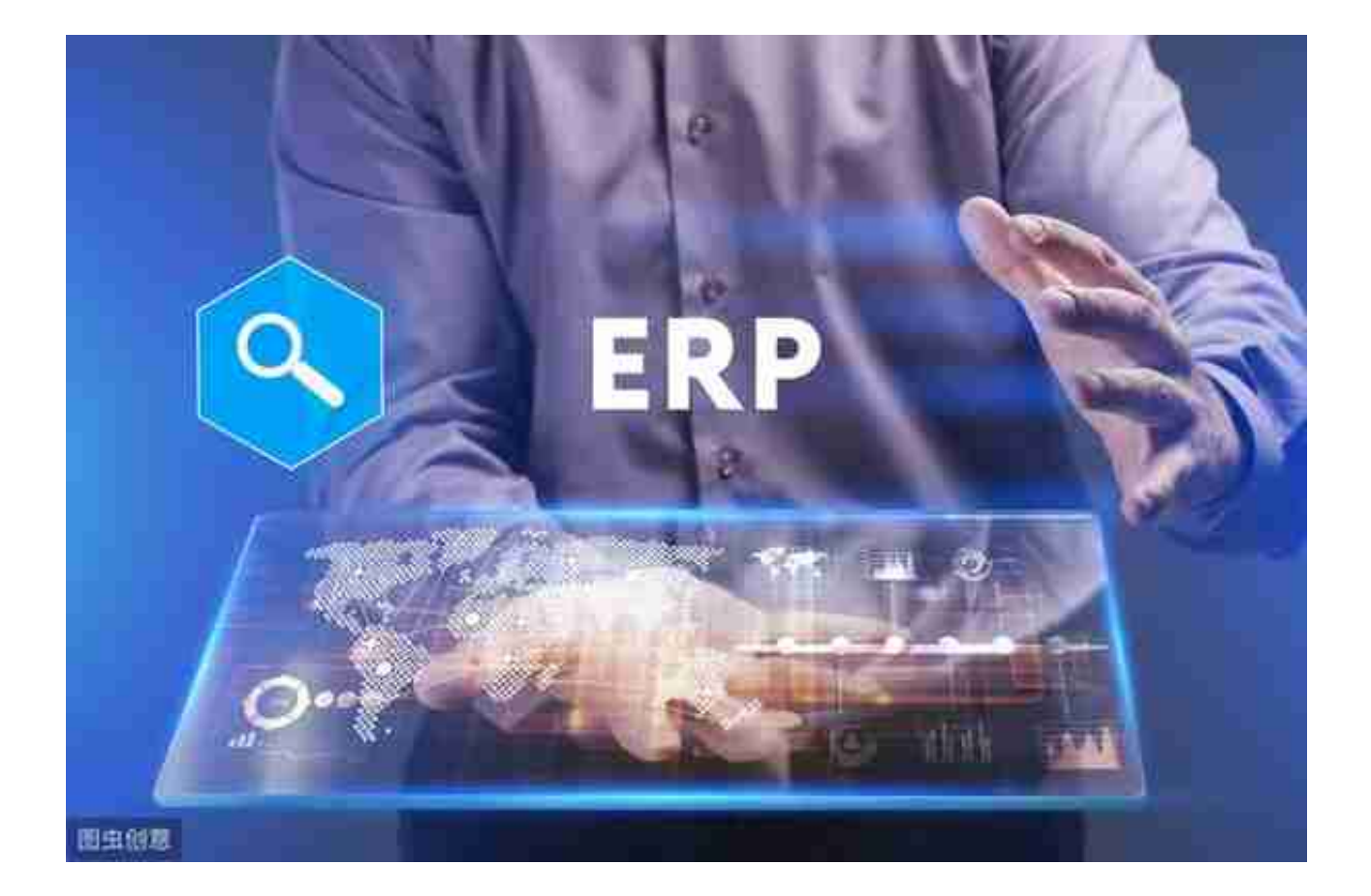